## **HOW TO SET DEFAULT ACCOUNTING CODE**

- 1) Go into a document such as a Word document.
- 2) Choose File -> Print…
- 3) Select the printer in the top dropdown box
- 4) In the third dropdown, choose 'Job Accounting' and enter the job accounting code of the user (as in screenshot below)

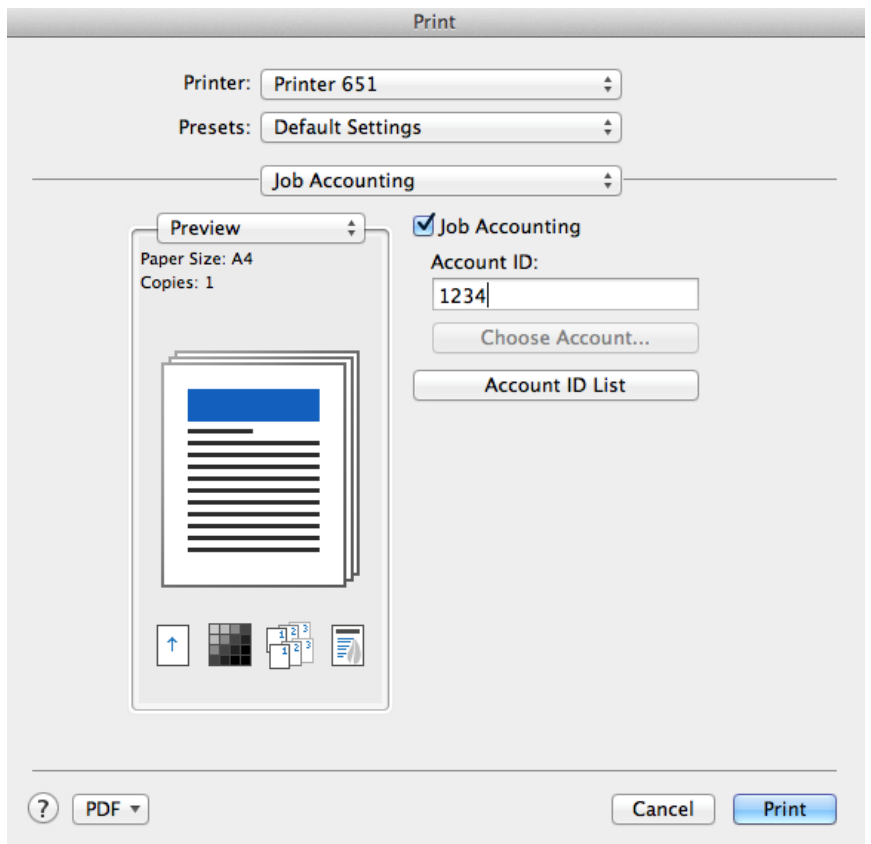

5) Under the second dropdown (Presets), choose 'Save Settings as a Preset'. Change the default name to be the same as the printer or any name of your choice

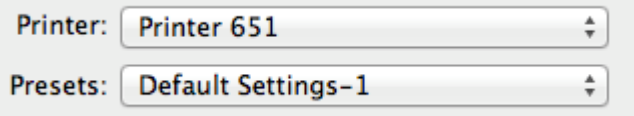

- 6) Click OK
- 7) Press Print